PA 4 Module DC Module DC : Affichage d'un corpus de données phonétiques Ouverture d'un projet

Dans le menu **File**, cliquez sur **Open Project**.

La boîte de dialogue Open **Phonology Assistant Project File** apparaît.

Choisissez le projet puis cliquez sur **Open**.

?

Tri des enregistrements dans une liste de mots

Pour explorer les données linguistiques, vous pouvez trier les enregistrements par colonne dans une liste de mots.

Cliquez sur l'en-tête de la colonne Reference.

Si l'en-tête d'une colonne affiche une flèche vers le haut , elle est triée par ordre croissant..

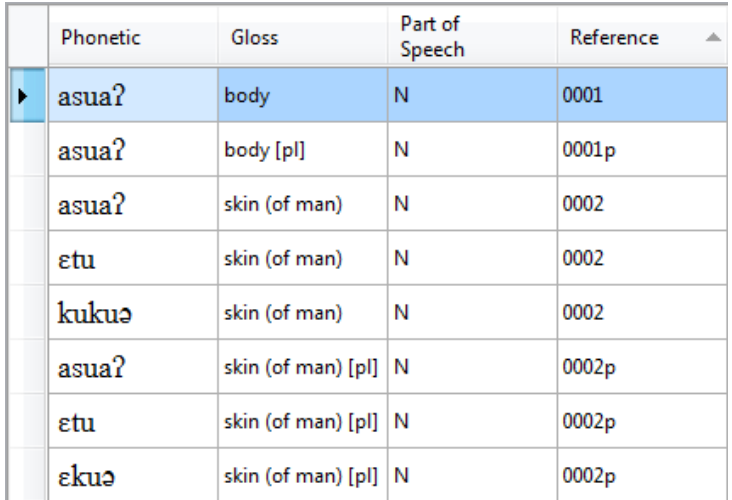

Pour voir le nombre d'enregistrements dans une liste de mots

Appuyez sur **Ctrl+Home** pour passer au premier enregistrement.

Appuyez sur **Ctrl+End** pour vous déplacer vers le dernier enregistrement.

Trier une autre colonne dans la liste de mots

Le premier champ de tri dans une liste de mots est l'en-tête de colonne sur lequel vous avez cliqué le plus récemment.

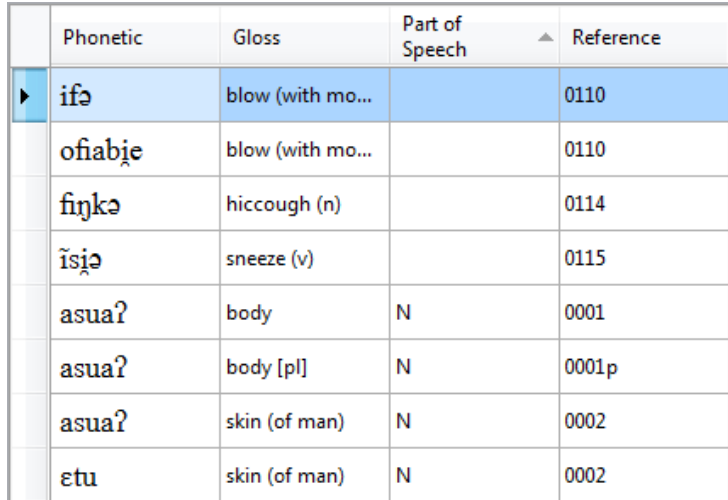

 Si certains enregistrements ont des valeurs de données identiques dans la zone de tri primaire, la zone de tri secondaire est la colonne que vous avez précédemment triée.

Affichage des champs dans le panneau de visualisation des enregistrements

Le volet de visualisation des enregistrements se trouve au bord inférieur d'une liste de mots. Par défaut, il affiche tous les champs de données pour l'enregistrement sélectionné dans la liste de mots active.

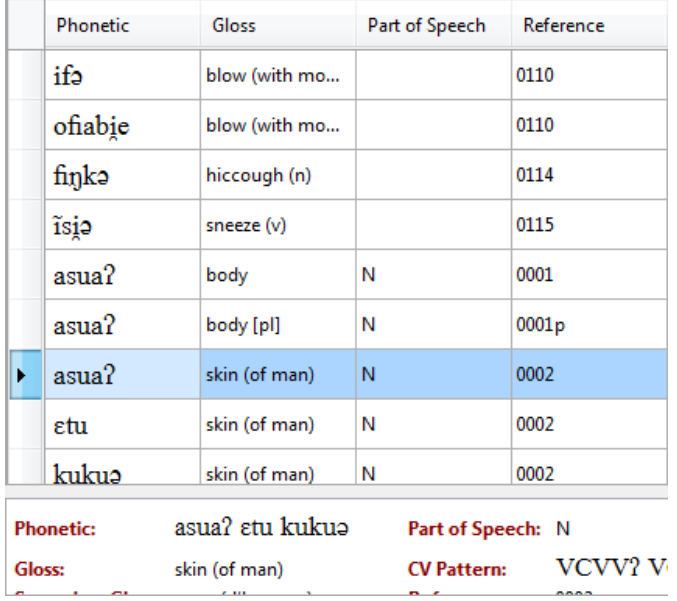

 Si vous ne voyez pas le volet de visualisation des enregistrements, faites l'une des choses suivantes:

Dans le menu **View**, cliquez sur **Record View**.

Dans la barre d'outils cliquez sur  $\equiv$  **Record View.** 

Regroupement des enregistrements dans une liste de mots

Dans Phonology Assistant, une liste de mots affiche initialement une liste continue d'enregistrements. Vous pouvez regrouper les enregistrements dans une liste de mots par le champ de tri principal (dans ce cas, le champ Partie de discours).

Faites l'une des choses suivantes:

## Dans le menu **View**, cliquez sur **Group by Primary Sort Field**.

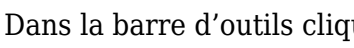

 $\sum_{\text{mez}}$   $\sum_{\text{new}}$ 

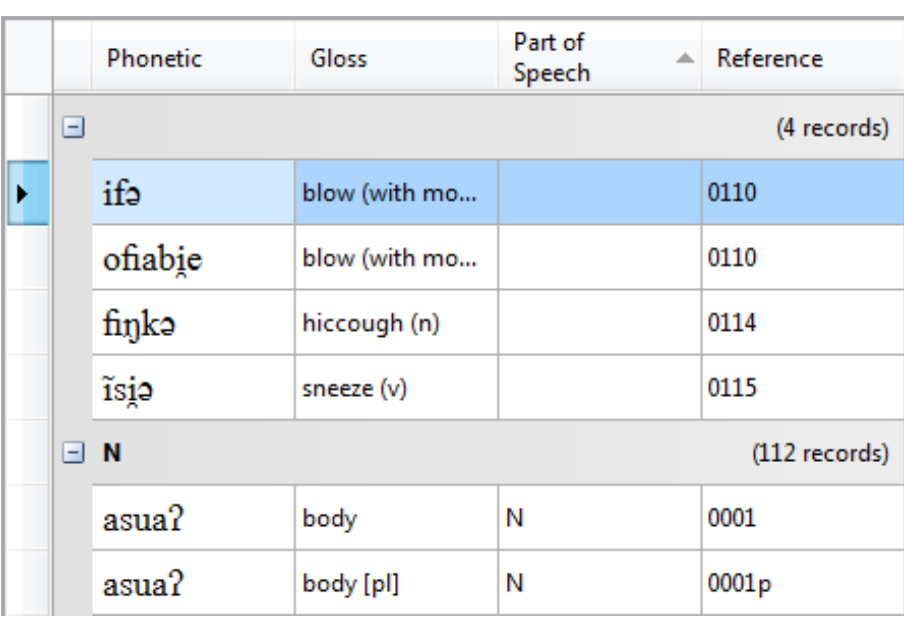

Champ de tri primaire

Chaque rubrique de groupe affiche une valeur de donnée et le nombre d'enregistrements dans le groupe.

Dans ce cas, la première valeur de la donnée est vide car le champ "Partie de discours" est vide dans quatre enregistrements.

Une liste d'un ou plusieurs enregistrements suit l'intitulé du groupe.

Pour faire tomber le deuxième groupe,

cliquez à gauche de l'en-tête de groupe.

Pour étendre le deuxième groupe,

cliquez  $\boxed{+}$  à gauche de l'en-tête du groupe.

Il est utile de regrouper les enregistrements

par **Part of Speech**, **CV Pattern**, **Dialect**, ou **Data Source**.

Effondrement et élargissement de tous les groupes

Pour afficher les titres de groupes mais pas les enregistrements, faites l'une des choses suivantes:

Dans le menu **View**, cliquez **Collapse All Groups**.

Dans la barre d'outils cliquez **Collapse All Groups**.

Sur le clavier, appuyez **Ctrl+Up Arrow**.

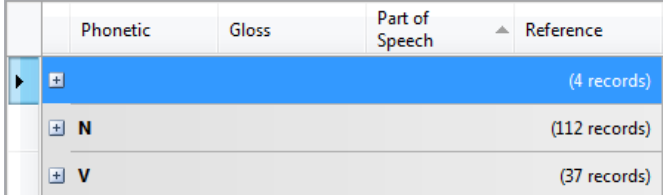

La liste de mots n'affiche que les en-têtes de groupe.

Pour afficher les en-têtes de groupe et tous les enregistrements, effectuez l'une des opérations suivantes:

Dans le menu **View**, cliquez **Expand All Groups**.

Dans la barre d'outils, cliquez **Expand All Groups**.

Phonology Assistant élabore le schéma à partir des données phonétiques.

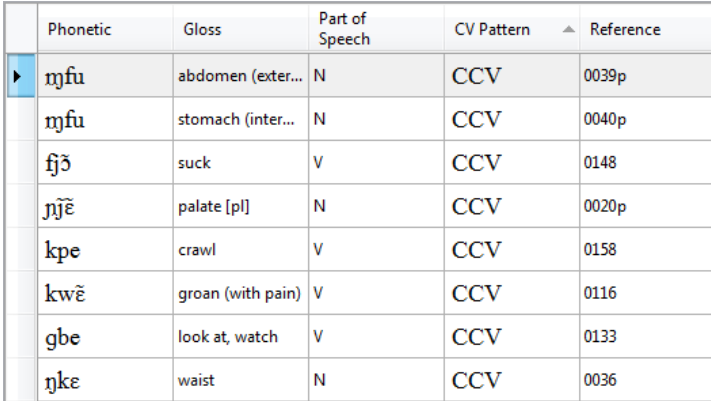

Spécifier les caractères à afficher dans le champ CV Pattern

Si vous avez besoin de distinguer certaines consonnes, voyelles ou diacritiques, vous pouvez entrer des caractères spécifiques à afficher. Par exemple, affichez ? pour distinguer le stop glottal des autres consonnes et ?? pour distinguer les consonnes et voyelles nasalisées et orales.

Dans le menu **Tools**, cliquez **Options**.

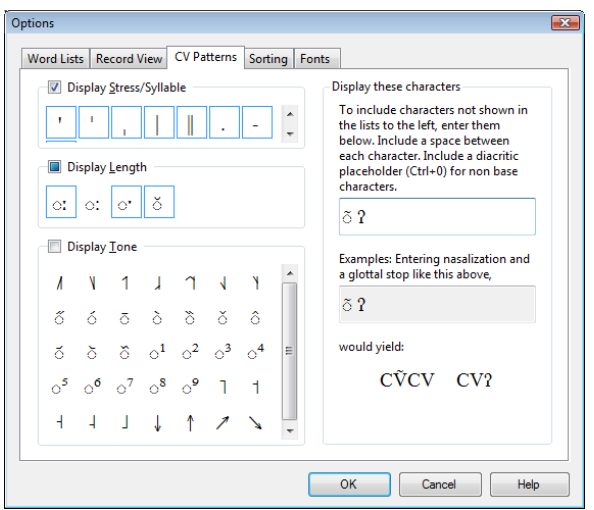

La boîte de dialogue **Options** apparaît.

Cliquez sur l'onglet **CV Patterns**.

Dans la zone **Display these characters**:

Dans la case du bas,

sélectionner les caractères.

Appuyez sur **Ctrl+C** pour copier les caractères dans the presse-papiers.

Cliquez dans la case supérieure.

Appuyez sur **Ctrl+V** pour coller les caractères.

Cliquez sur **OK**.

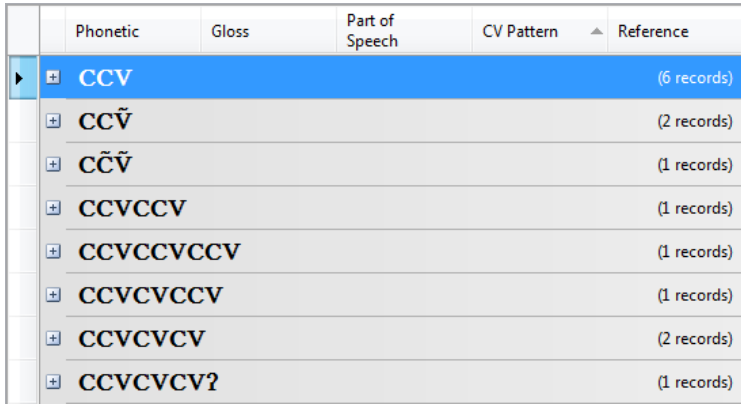

Masquage des colonnes dans les listes de mots

Dans le menu **Tools**, cliquez sur **Options**.

La boîte de dialogue **Options** apparaît.

Cliquez sur l'onglet **Word Lists** .

Dans la zone **Column Display Options**, décocher la case **CV Pattern**

## Cliquez sur **OK**.

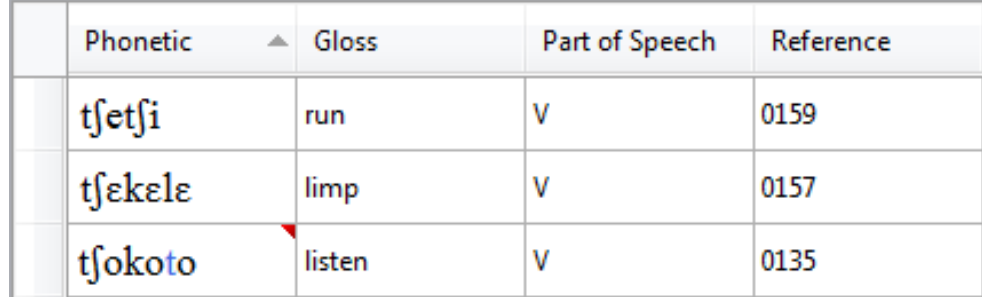

Afficher les sons incertains dans les transcriptions

Faites défiler la liste de mots jusqu'à ce que vous voyiez un triangle rouge

en haut à droite d'une cellule

## dans la rubrique **Phonetic**.

Laissez le pointeur de la souris reposer dans une cellule qui a un triangle rouge.

Un message apparaît à l'écran.